## **RSS Dashboard How to add a speaker**

- **1. Sign on to CloudCME and go to the RSS Dashboard**
- **2. Find the session you want the change or update**
- **3. Then, click on Manage Faculty,**

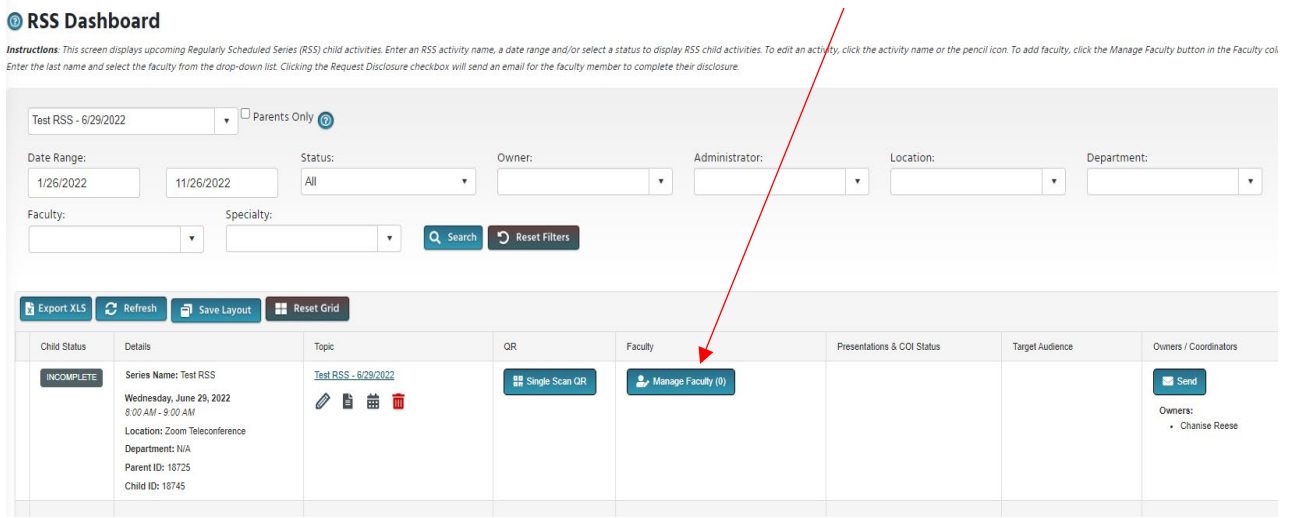

**4. In the white box, type the speaker's last name, and a list of names will drop down. Find the speaker, then add the speaker for your session by clicking Add Faculty**

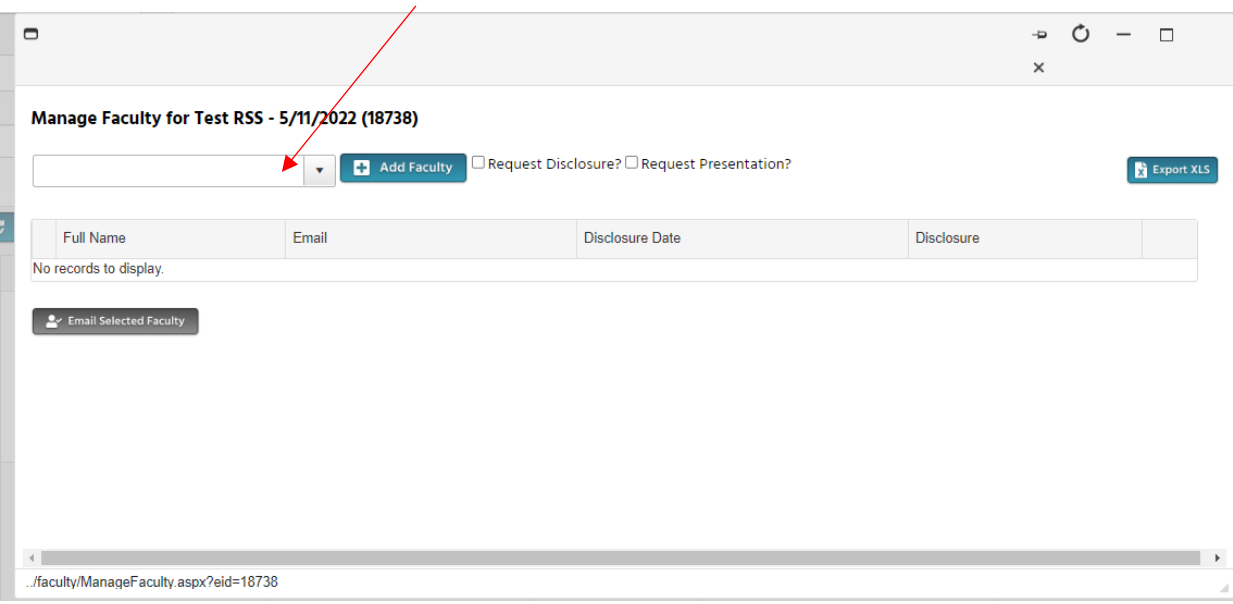

- **5. You will be asked if you want to add the speaker. Click OK**
- **6. After you click on OK, you will see the speaker added, email address, date they submitted the disclosure, and disclosure information.**   $\sqrt{2}$

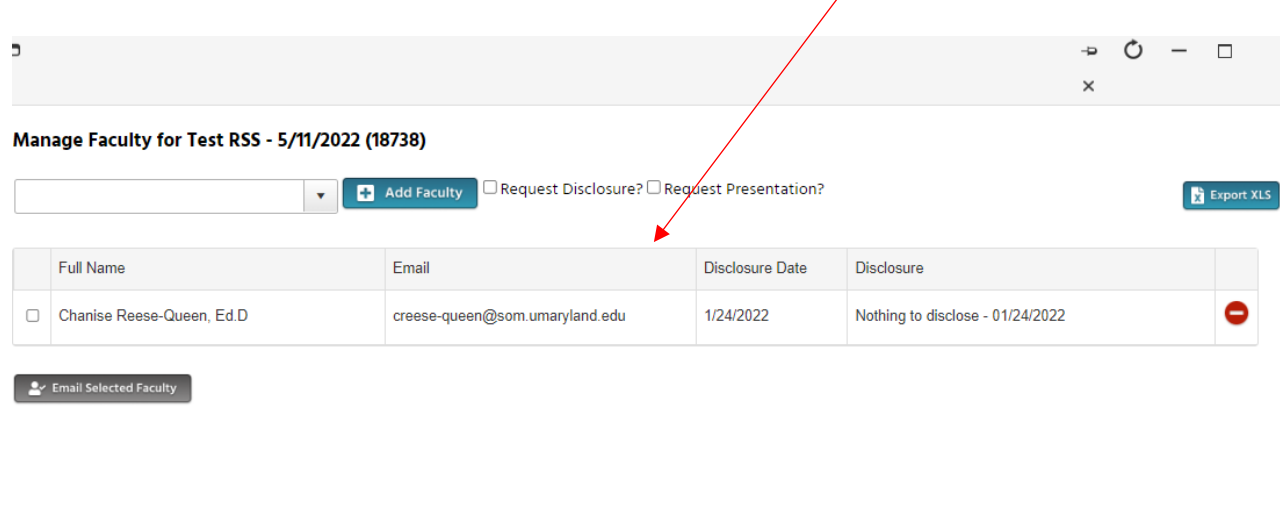

**7. After adding the speaker, then exit out by clicking the "X"**